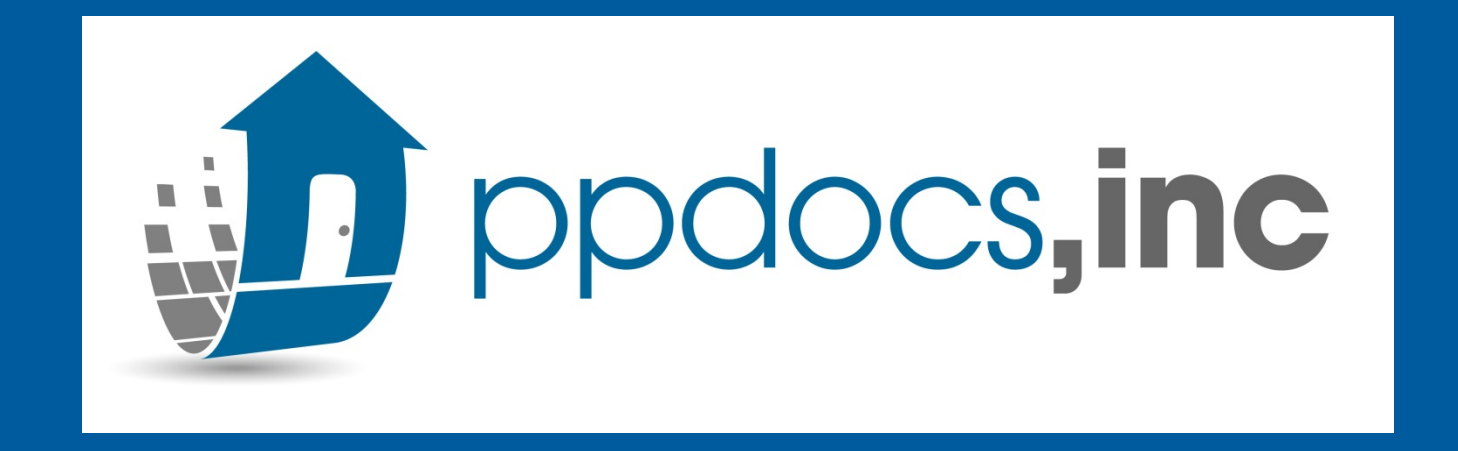

# Adding and Editing Templates

How to add, edit, and even send Templates through the PPDocs System. \*NOTE - Not advised when using an LOS\*

March 28, 2018

### Add a new Template:

1. Login to PPDocs > Account > Under Documents and Disclosures > "Start a new order"

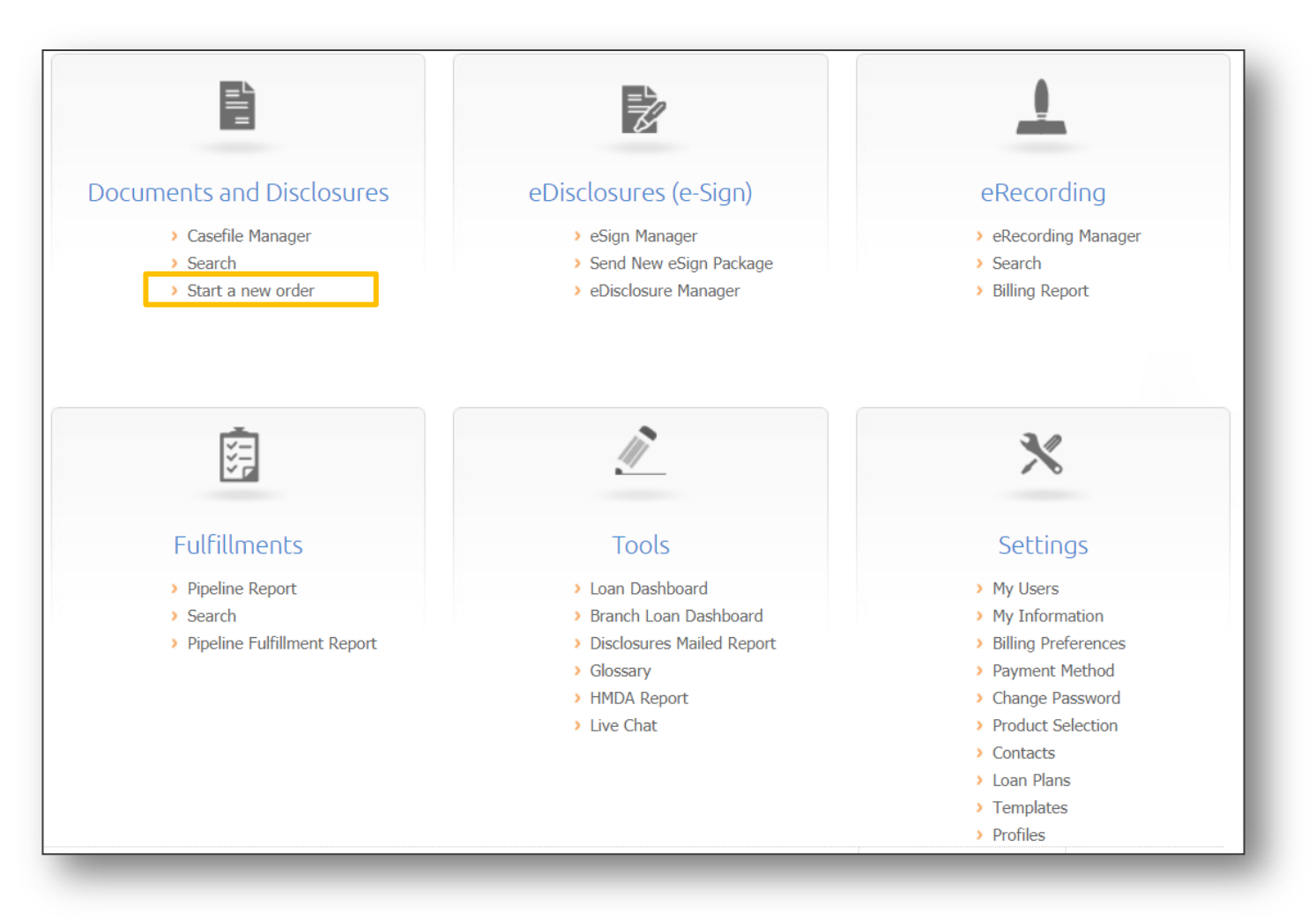

### Select an Order Form to use:

- 2. Select the Property State.
- 3. From the list of Order Forms given, select the order you would like to use as your Template:

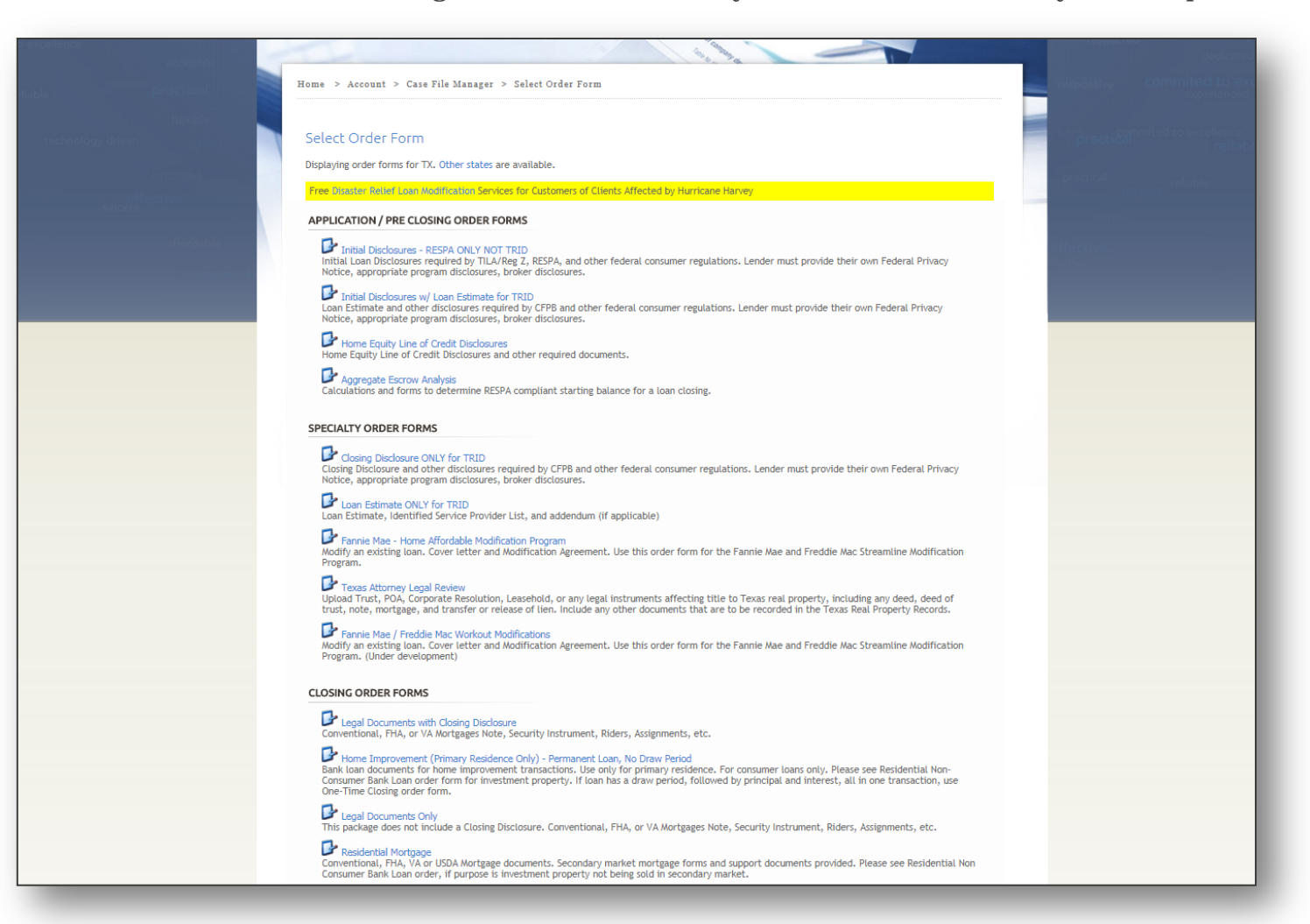

### Create the Template:

4. After selecting the Order form to use, you'll answer ordering questions to continue to get to the Order Status screen here:

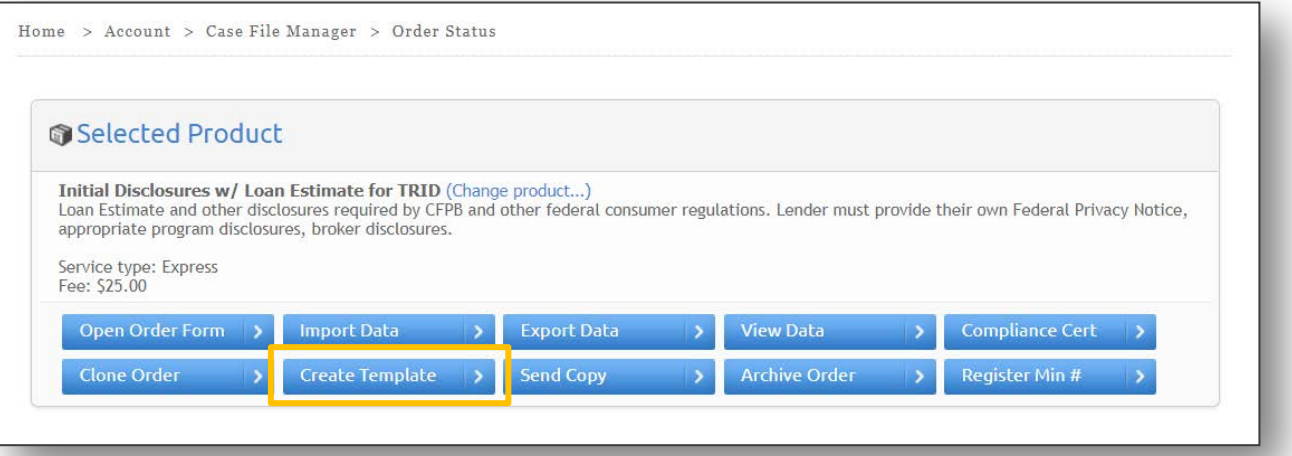

5. Select "Create Template" shown above and Name the Template for the type of loan you want to use and "OK".

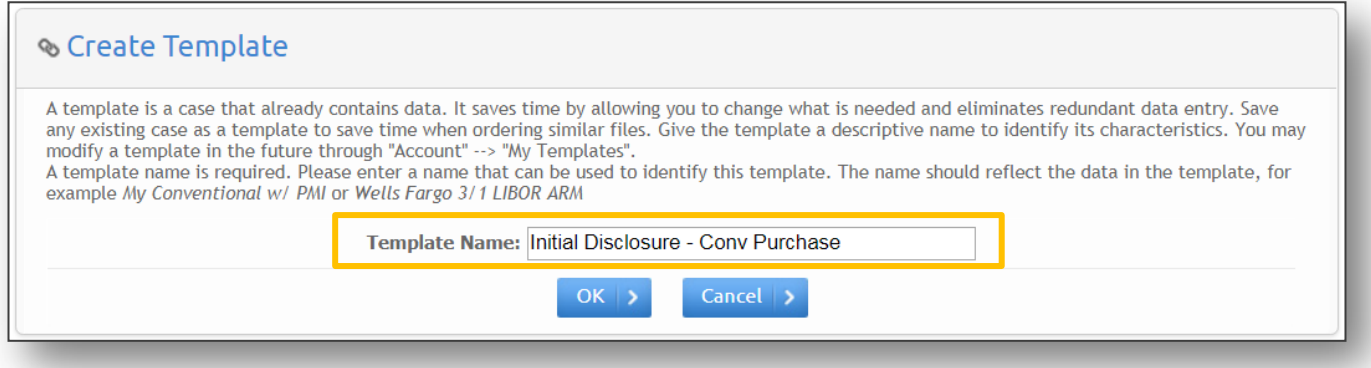

### Edit New Template:

- 6. After you name your new Template, you will be taken to "Edit Template Information".
- 7. Here you can select "**Edit Template With Stella**" to start customizing your Template.

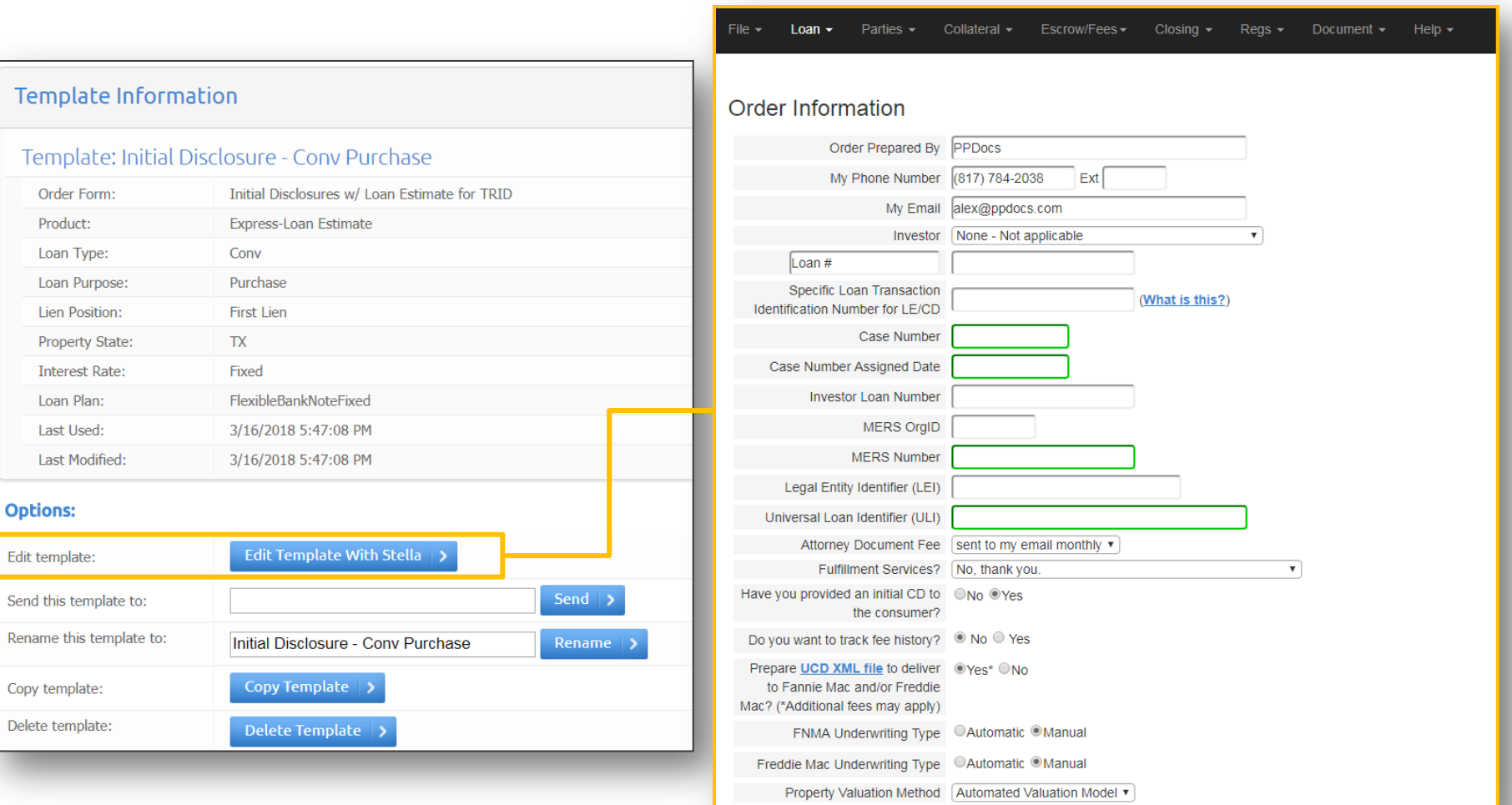

## Edit Template with Stella

- 8. Unlike the regular Order Form, Stella allows you to jump from one section to another without required fields.
	- You're able to input common fees, loan type, Investor, loan plan, etc.
	- **Example 3** Review each field in the drop downs listed here for all adjustments.

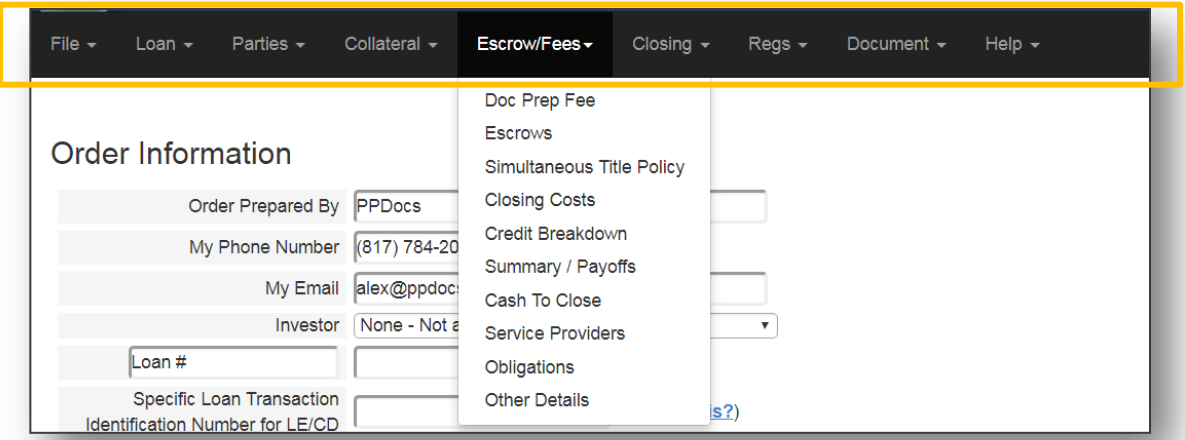

9. When you've completed all your changes, "Save and Close" under the "File" and you'll be taken back to the previous "Edit Template Information page.

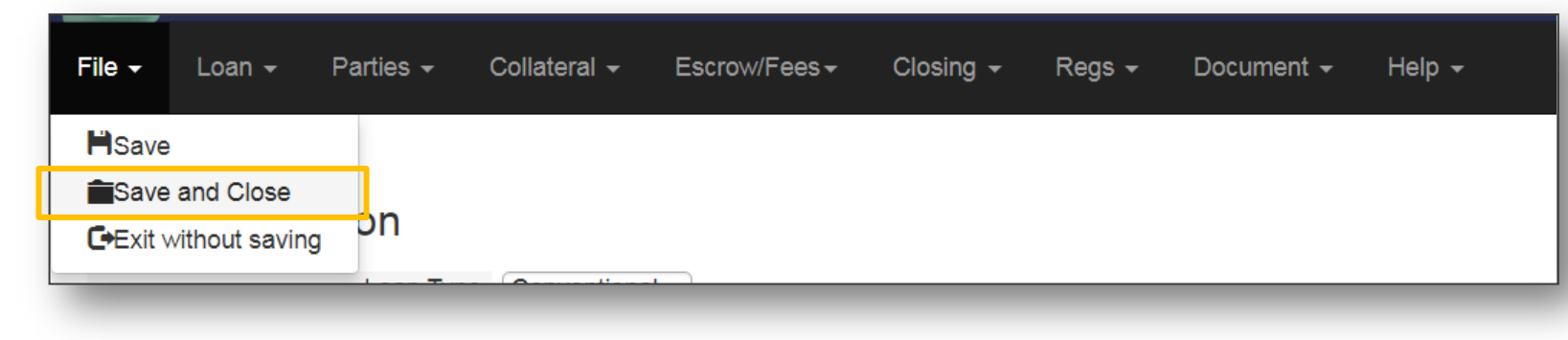

### Where are my Templates?:

- You will always have access to your Templates in your Account screen under "Settings"
	- Here you can Edit, Send, Copy, or Rename your Templates

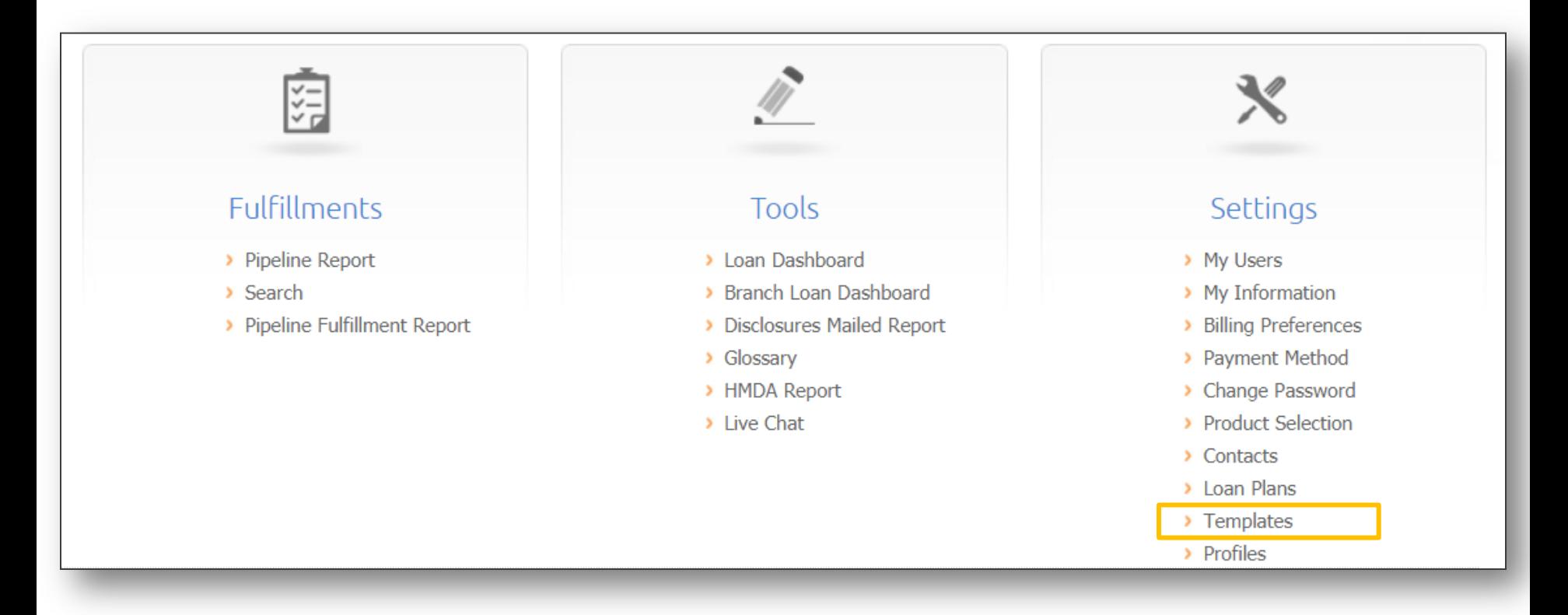

# Send, Copy, or Rename:

At any point, you're able to Edit your Templates by going into your Templates under "Settings" and choosing the Template Name you want to update including the following:

- 1. Send:
	- <sup>o</sup> You're able to send templates to anyone that is registered with PPDocs. They will receive the template in their Templates section and can be used for new orders immediately.
- 2. Rename:
	- Your template can be renamed at any time.
- 3. Copy:
	- **Example 15 If you Copy a template, this allows you to create another Template without starting from** scratch. You will change all the information needed for the copied template (i.e. purchase to refinance)

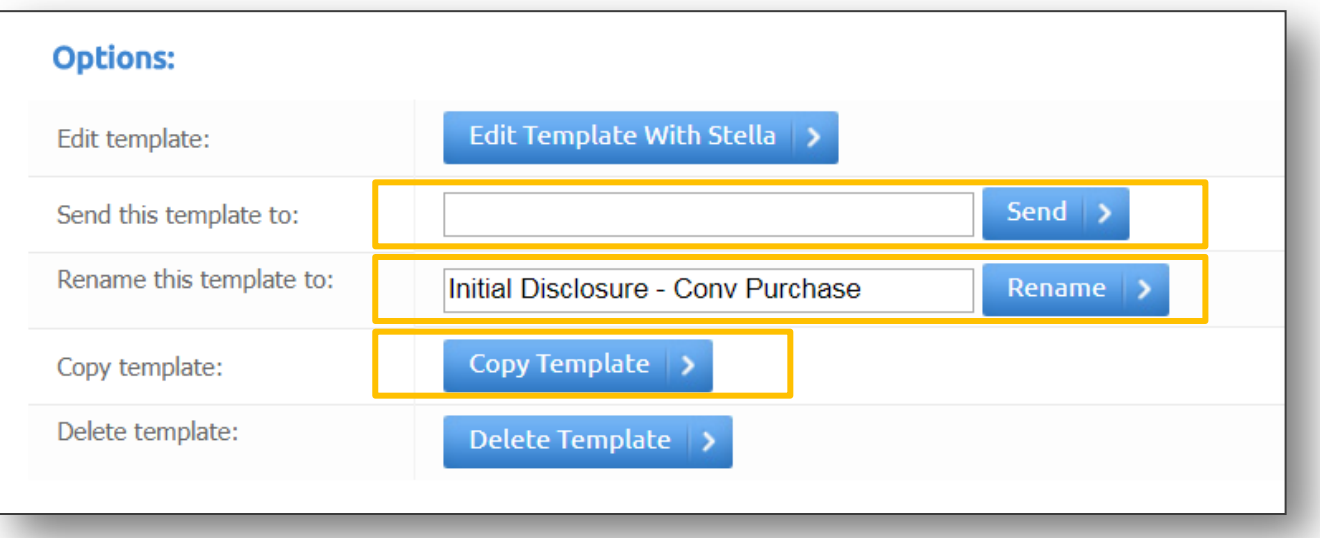

#### Where will I choose my Templates?

Depending on the Order form you choose, your templates will be located in a Drop Down Menu shown below after you've selected your order form and answer subsequent questions:

#### **Template:**

Templates are files that contain data that is imported into your new order. This is designed to help save time when ordering documents that contain similar information to a template file. You can turn any order into a template. Templates are order form specific. If you do not wish to use a template select "\* Blank Template \*".

#### ATTENTION: DO NOT USE TEMPLATES CREATED PRIOR TO JANUARY 1st, 2010 FOR LOANS REOUIRING THE NEW HUD-1, YOU MUST USE 2010 TEMPLATES TO ACCOMMODATE THE RECENT CHANGES TO RESPA.

Select template:

\* Blank Template \*

Start a new order | >

Please let us know if you have additional questions or concerns.

#### Please contact [support@ppdocs.com](mailto:support@ppdocs.com) if additional assistance is needed.

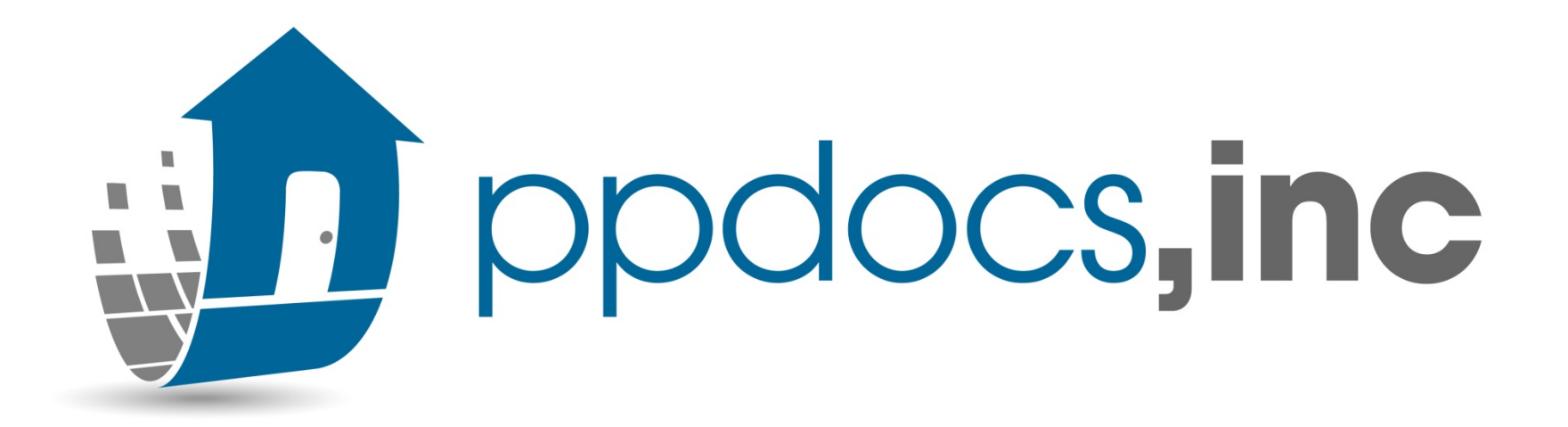